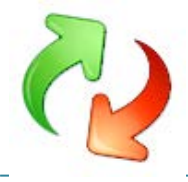

## <span id="page-0-0"></span>**User Profile Central - User guide for remote backup and restore of user profiles.**

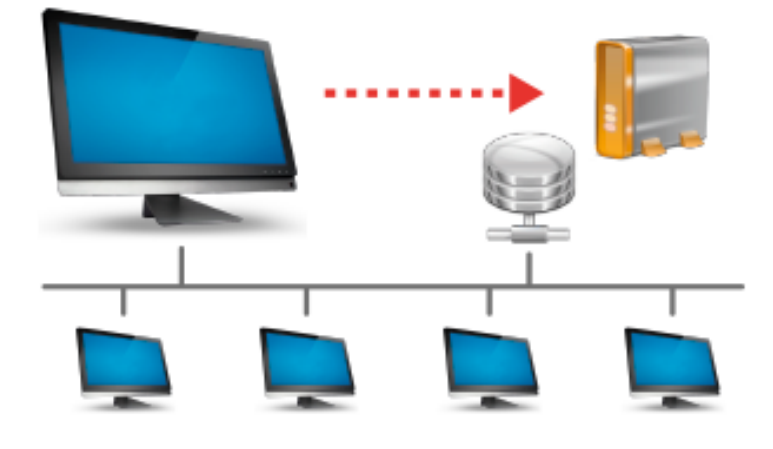

# **USER PROFILE CENTRAL**

What is **User Profile Central** or "UPC" as we call it?

UPC is an easy way to manage User Profiles over network. Simply put UPC can back up any User Profile from any PC to a network share and restore it to another PC, or even to another User Profile on the same, or another, PC.

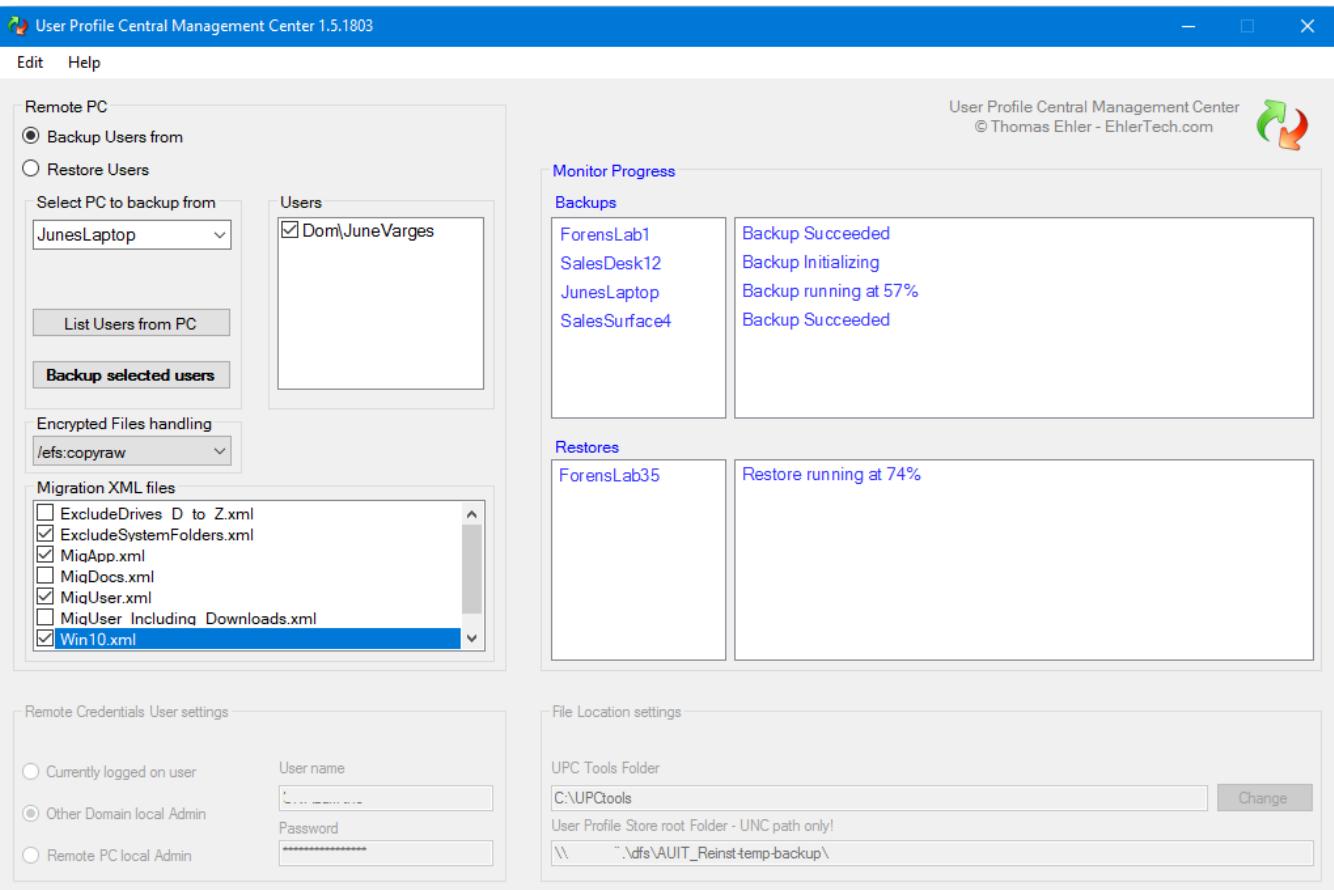

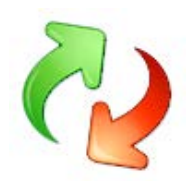

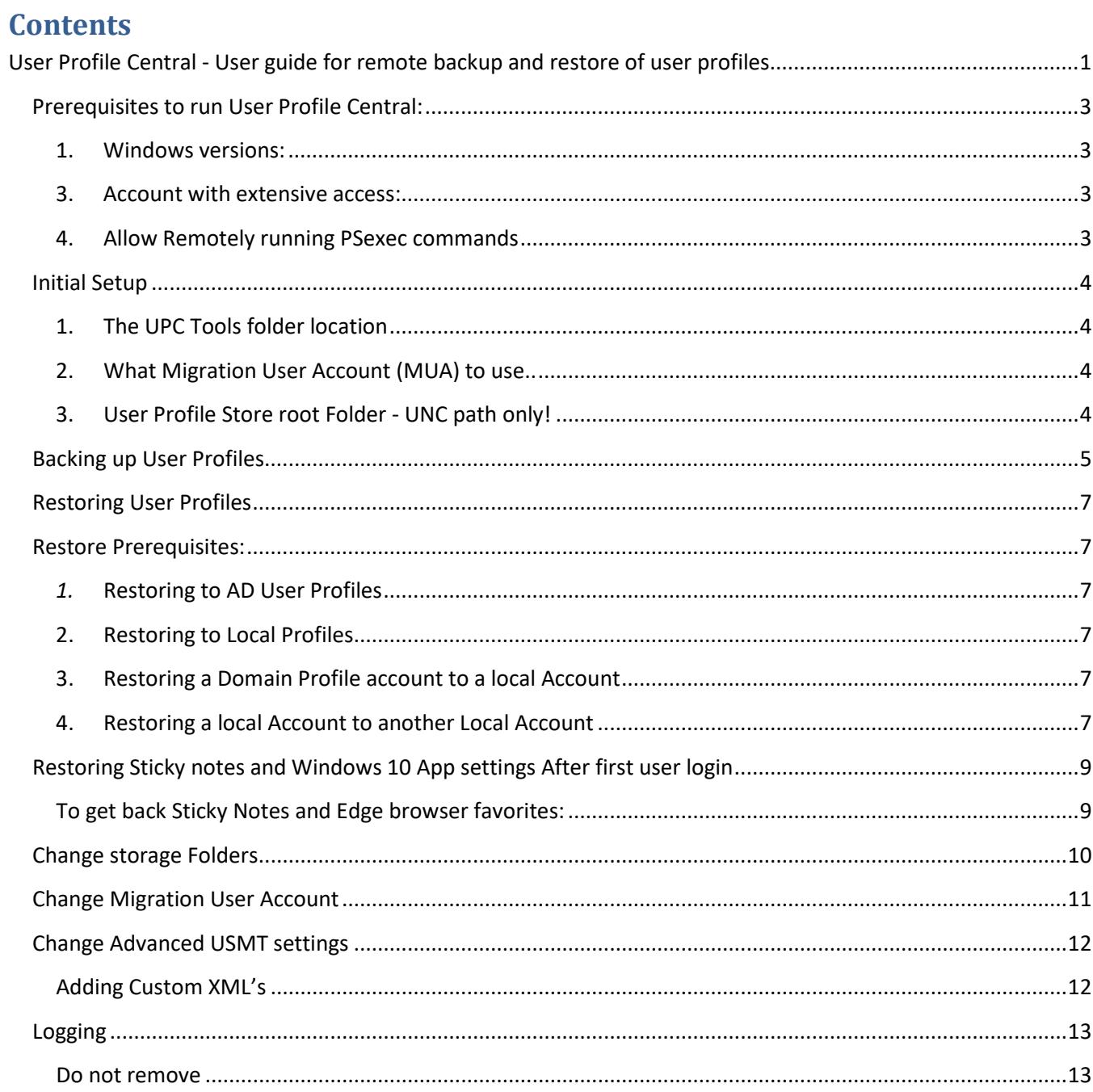

## <span id="page-2-1"></span><span id="page-2-0"></span>**Prerequisites to run User Profile Central:**

1. **Windows versions:** 

User Profile Central only works on Windows 7, 8, 8.1 and Windows 10 (in both directions!  $\circledcirc$ )

2. UPC *should be installed on a Windows 10 PC*. Note: The migration job is started by UPC, but runs locally on the PC where the User Profile resides, and therefore *UPC can be run from one or more Windows 10 workstations simultaneously*.

## <span id="page-2-2"></span>3. **Account with extensive access:**

User Profile Central (UPC) is mainly designed for working with PC's on an Active Directory, utilizing AD features, but CAN be used in a workgroup environment.

- In any case You will need a powerful Domain or Local user that:
	- **a.** is Local Administrator on all PC's
	- **b.** has remote access to the system partitions on the PC's (\\pcName\c\$)
	- **c.** has access to the "UPC tools folder" (explained on page 3)
	- **d.** AND has access to the chosen Network storage location for the User Profiles (see page 3) We call this the MUA - the Migration User Account –
- <span id="page-2-3"></span>4. **Allow Remotely running PSexec commands**

To run USMT on remote PC's with UPC, UPC must have access to run remote commands on all PC's.

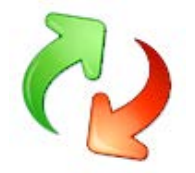

#### <span id="page-3-0"></span>**Initial Setup**

First, we go over the initial setup of User Profile Central (Hereafter UPC).

At first startup after the installation, you will need to make some initial decisions:

<span id="page-3-1"></span>1. **The UPC Tools folder location**

Decide where you would like to store the UPC Tools folder. For simplicity, store it locally! (The Migration User Account (MUA) you plan to use (see §2 below) must have Read access to that folder. So if you decide to use another account than the one you login with, you must ensure that the MUA has access rights to the folder.

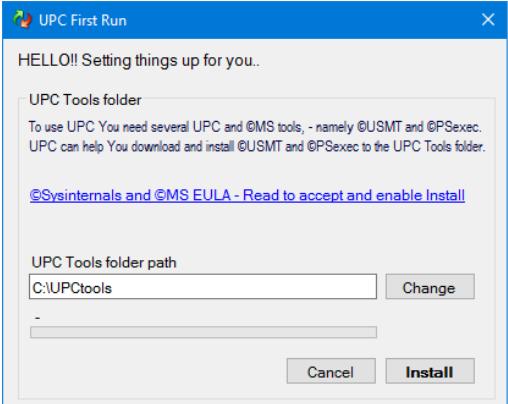

#### <span id="page-3-2"></span>2. **What Migration User Account (MUA) to use..**

You can of course just use the user you login with, provided that the account has the rights mentioned in the Prerequisite (see page 2). But as it is considered bad practice logging into the Administration PC's with such an account, UPC offers the option of running under another Account than the one logged on.

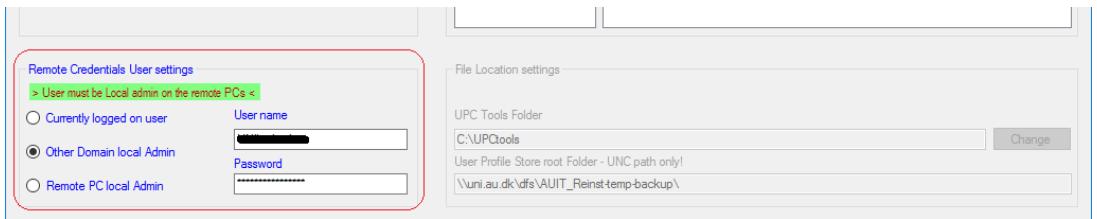

#### <span id="page-3-3"></span>3. **User Profile Store root Folder - UNC path only!**

Decide the NETWORK location where you would like to store the User Profiles. The UPC store MUST be entered as an UNC path. In the format [\(\\servername\share\\(optional folder\).](file://servername/share/(optional%20folder)) And again, the user selected in step 2 above must have Full access to the folder and subfolders.

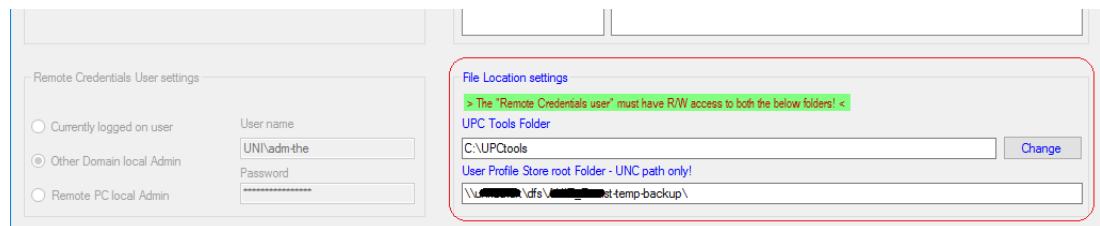

To modify any of the above at a later state, please see the chapters: **Change storage Folders** and **Change Migration User Account**

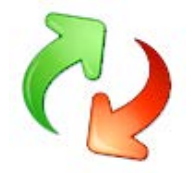

### <span id="page-4-0"></span>**Backing up User Profiles**

To backup one or more User profiles from a PC, type or select the PC from the "Select PC to backup from" listbox, and click "**List Users from PC**". (The remote process starts and takes 20-40 seconds to finish.) UPC will now attempt to access the remote PC and remotely fetch a list of users on the PC.

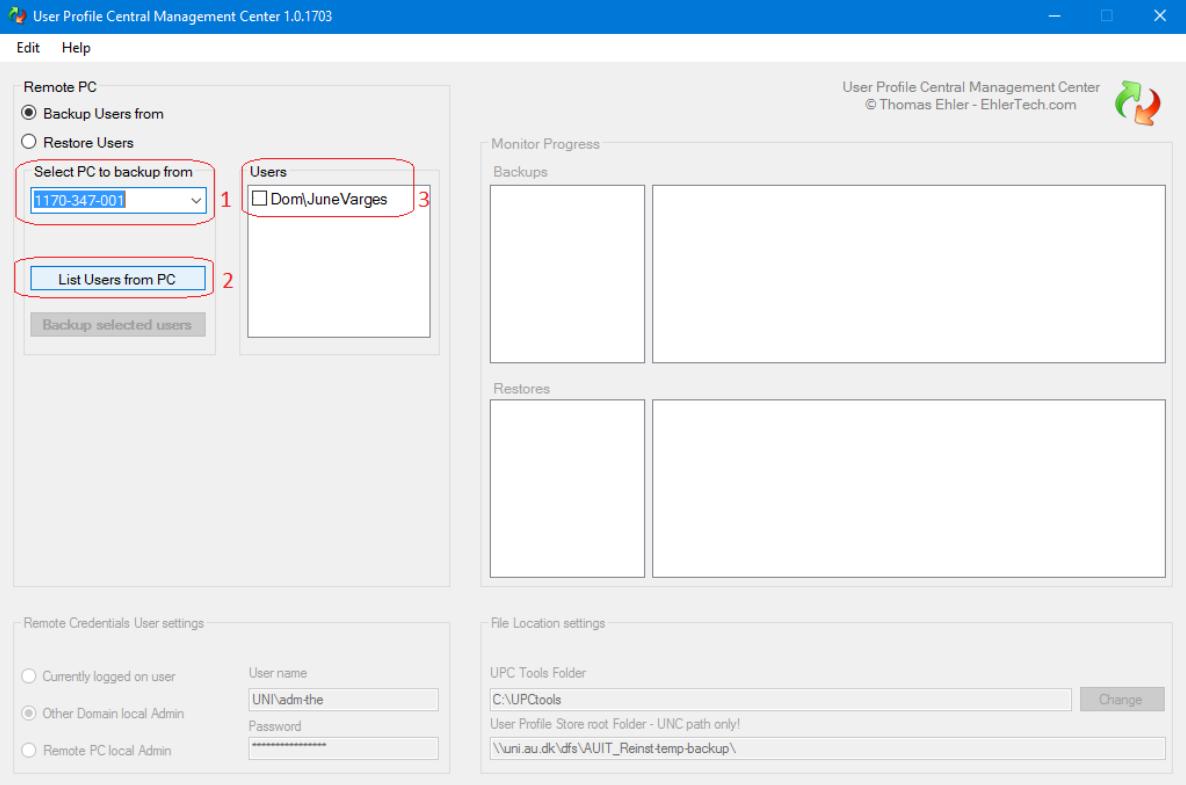

Select the User or Users and click "**Backup Selected users**". Again be patient for10-20 seconds. After the Backup Process has started after another 20-40 seconds the Monitor will start showing the process.

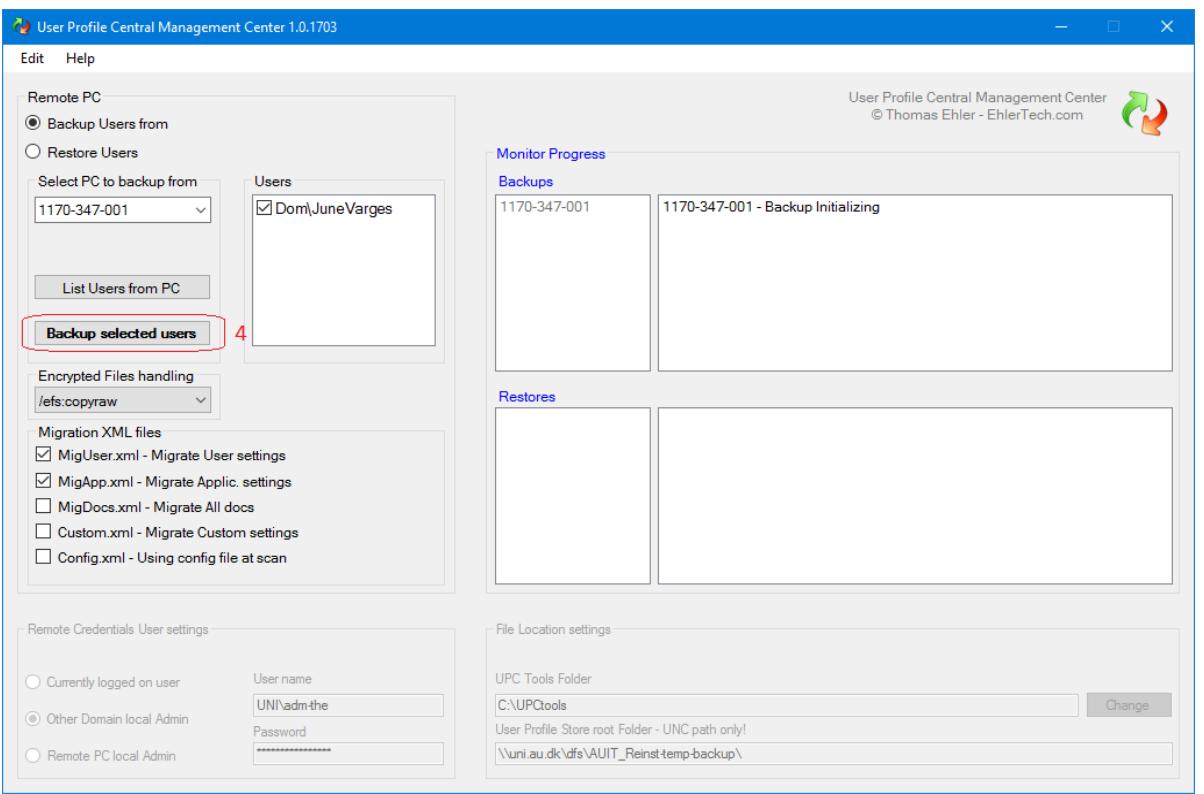

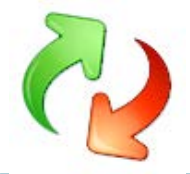

The backup time will of course depend of the User Profiles size and Network speed.

(The process can be monitored in the Progress monitor but is in reality running on the remote PC. In other words it is independent of UPC and will finish correctly even though you close UPC)

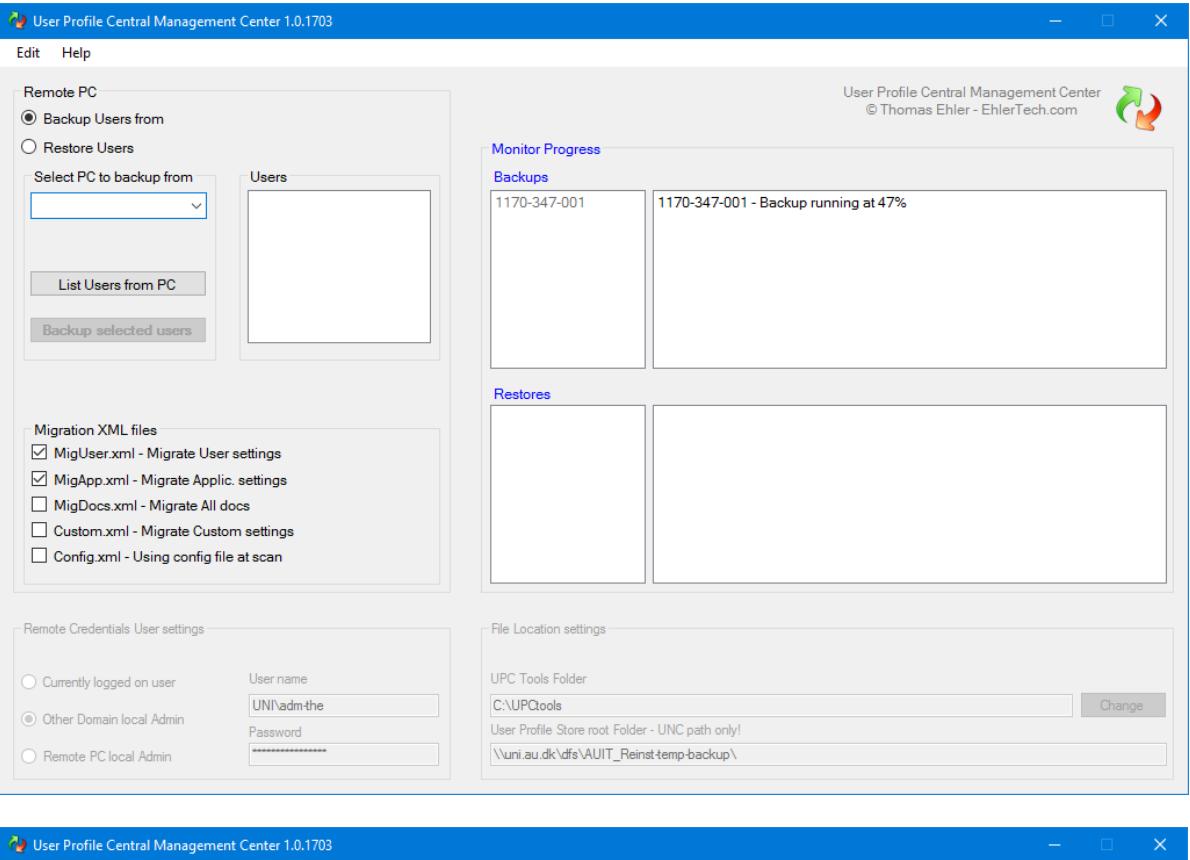

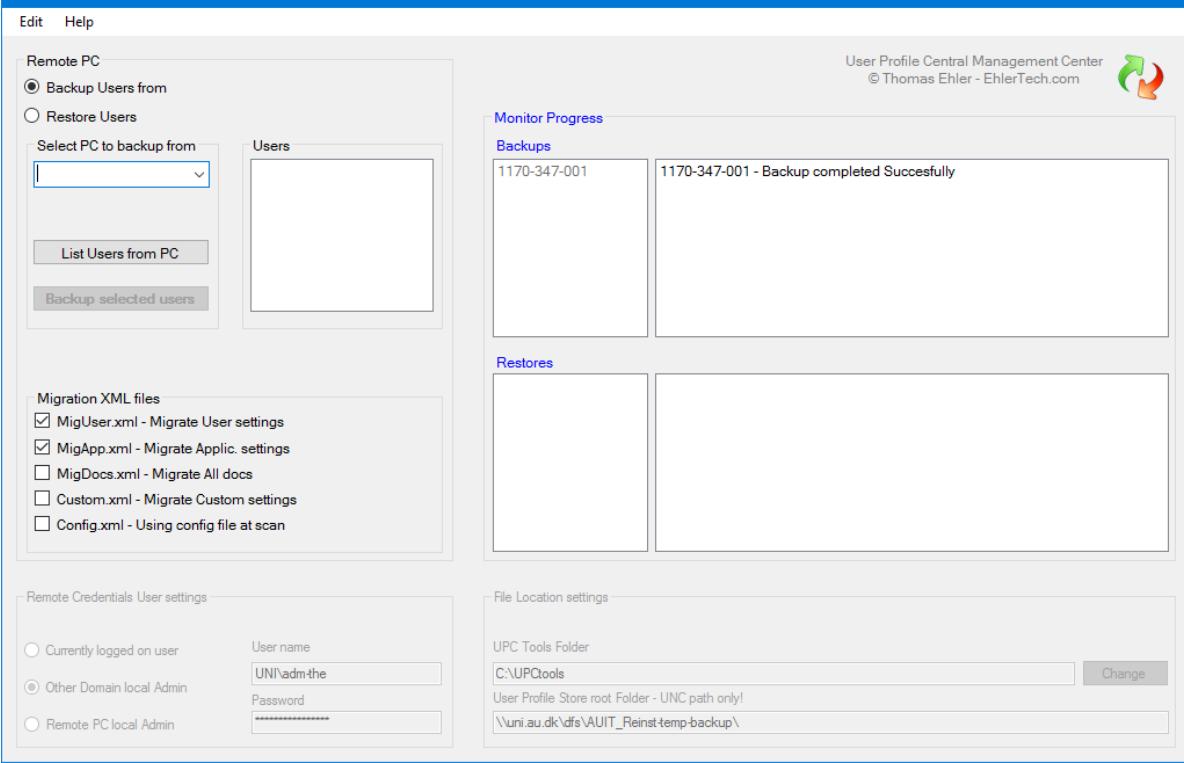

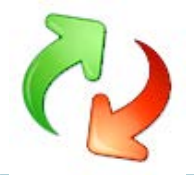

## <span id="page-6-0"></span>**Restoring User Profiles**

User Profiles can be restored to another PC, to another User Profile on the same PC or even to another User Profile on another PC.

## <span id="page-6-2"></span><span id="page-6-1"></span>**Restore Prerequisites:**

#### *1.* **Restoring to AD User Profiles**

When restoring to an AD User Profile the User **a)** *must* be present with an active account on that AD, **b)** the PC MUST be joined to that AD, and **c)** *cannot* have an existing profile on the target PC.

*- So, do NOT logon with the target user, on the target PC prior to restoring!* In the event of c**)** delete the Profile through Advanced System Settings

<span id="page-6-3"></span>2. **Restoring to Local Profiles.**

When restoring to a local User Profile, USMT will by default attempt to create the local account when restoring the profile. If already present, preferably delete the Profile through Advanced System Settings before restoring, or deselect the "Create- and Enable Local Accounts"

<span id="page-6-4"></span>3. **Restoring a Domain Profile account to a local Account** 

To restore a *Domain account* to a *local account*, just enter the Target PC name in the "Move to new Domain" input box and the local user name in the "Change username" input box. - see §2 above

- <span id="page-6-5"></span>4. **Restoring a local Account to another Local Account**
- 5. To restore a *Local account* to *another local account name*, just enter the Target PC name in the "Move to new Domain" input box and the *new* local user name in the "Change username" input box. - see §2 above

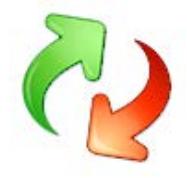

- 1. To restore one or more User Profiles, select the source PC and
- 2. backup set from where the user was backed up
- 3. Select the User Profile (or Profiles) to restore

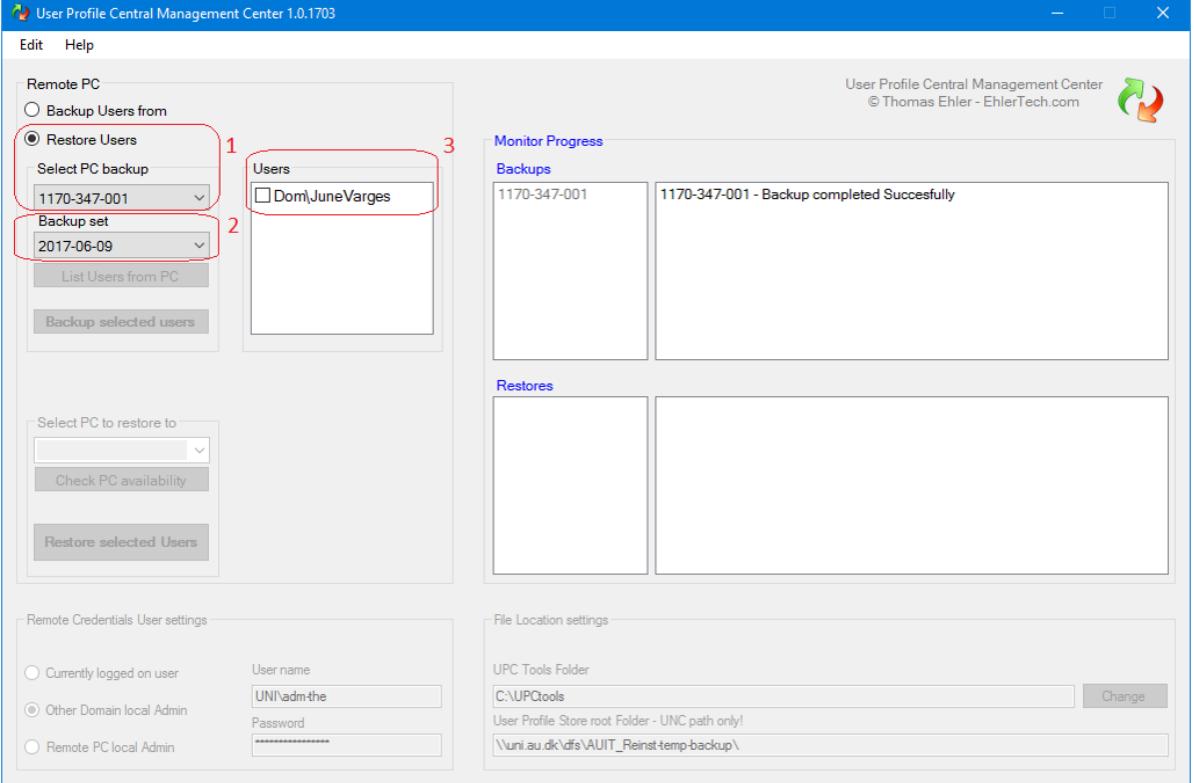

#### 4. Select the PC to restore to

5. Click on "Check PC availability" to update UPC on the target PC's Windows version.

To be able to restore a User Profile to *another User*, please only select one user at a time

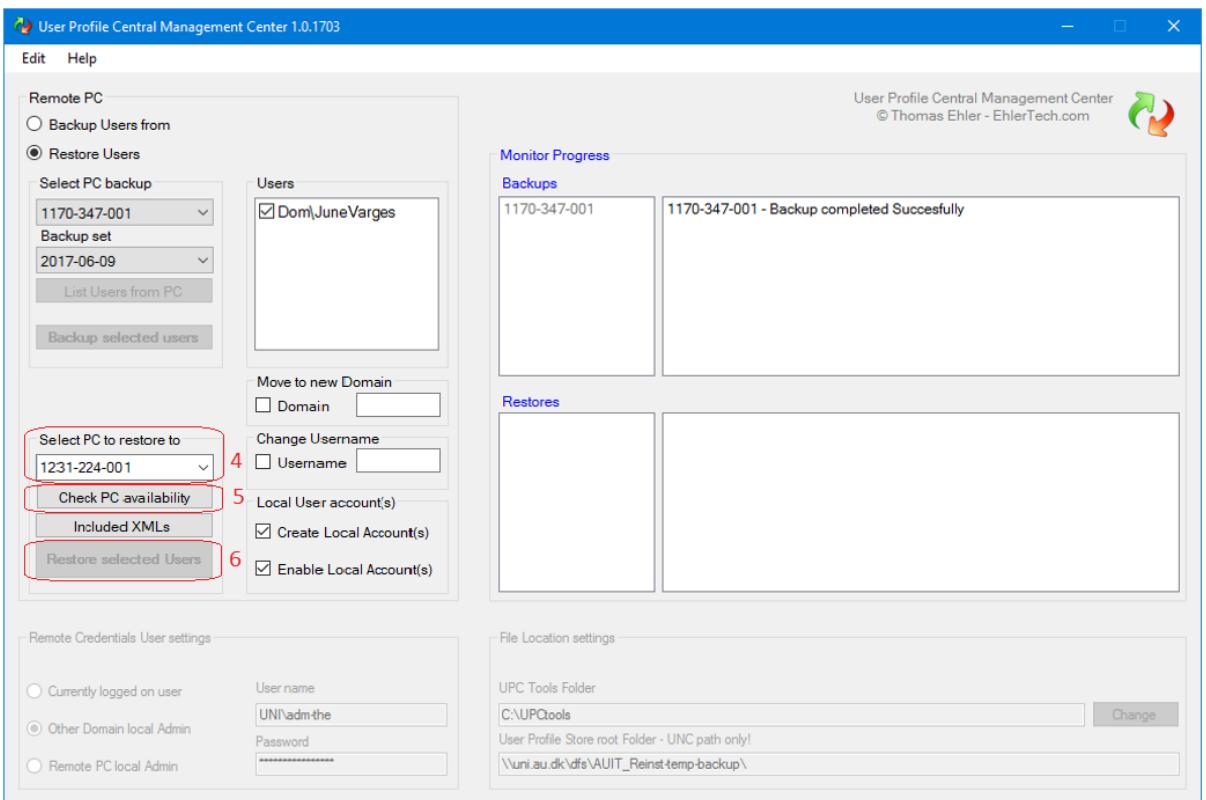

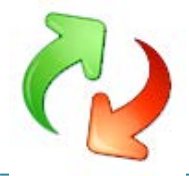

-

#### <span id="page-8-0"></span>**Restoring Sticky notes and Windows 10 App settings After first user login**

During the backup, selected Modern App settings/data are backed up to an alternative temporary location. The *USMTAfterburner* is added to the backup and thereby automatically restored on the new users/profiles desktop when the users data is restored.

*Only* with *Win10.xml* or *Win7and8toWin10StickyNotes.xml* selected during backup and restore!!!

#### <span id="page-8-1"></span>**To get back Sticky Notes and Edge browser favorites:**

When logging on with the new user/profile, open and then close the *Edge browser* and *Sticky Notes* once. Then run USMT Afterburner to restore Sticky Notes and Edge favorites.

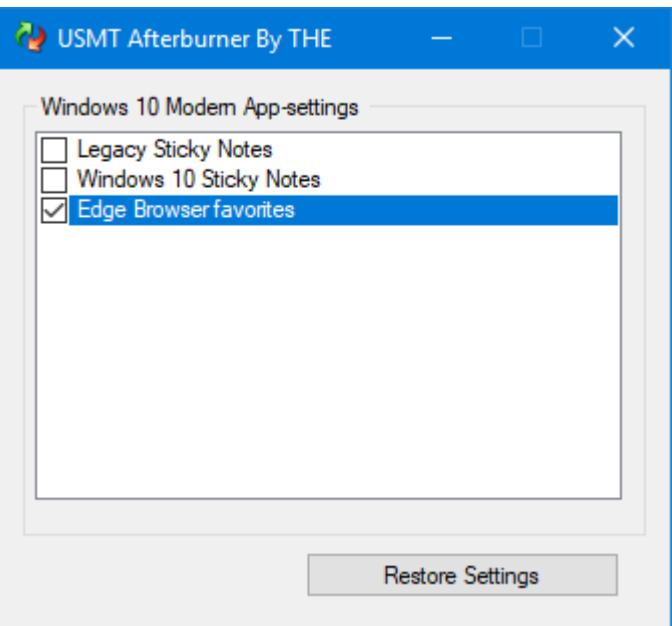

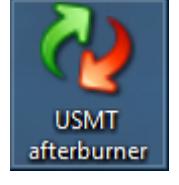

**Note:** To restore Legacy (old 7/8 and early Win10) Sticky Notes, do not open Sticky Notes prior to restoring. - Don't worry, USMT Afterburner will guide you  $\odot$ 

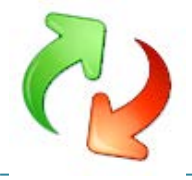

#### <span id="page-9-0"></span>**Change storage Folders**

To change Storage locations please enable the *File Location settings*..

Be aware that if you change the location of the *UPC tools folder* the Migration User account must have access to that folder AND you must manually move all folders, from the old tools folder, to the new location.

Likewise if you change the *User Profile Store* root folder..

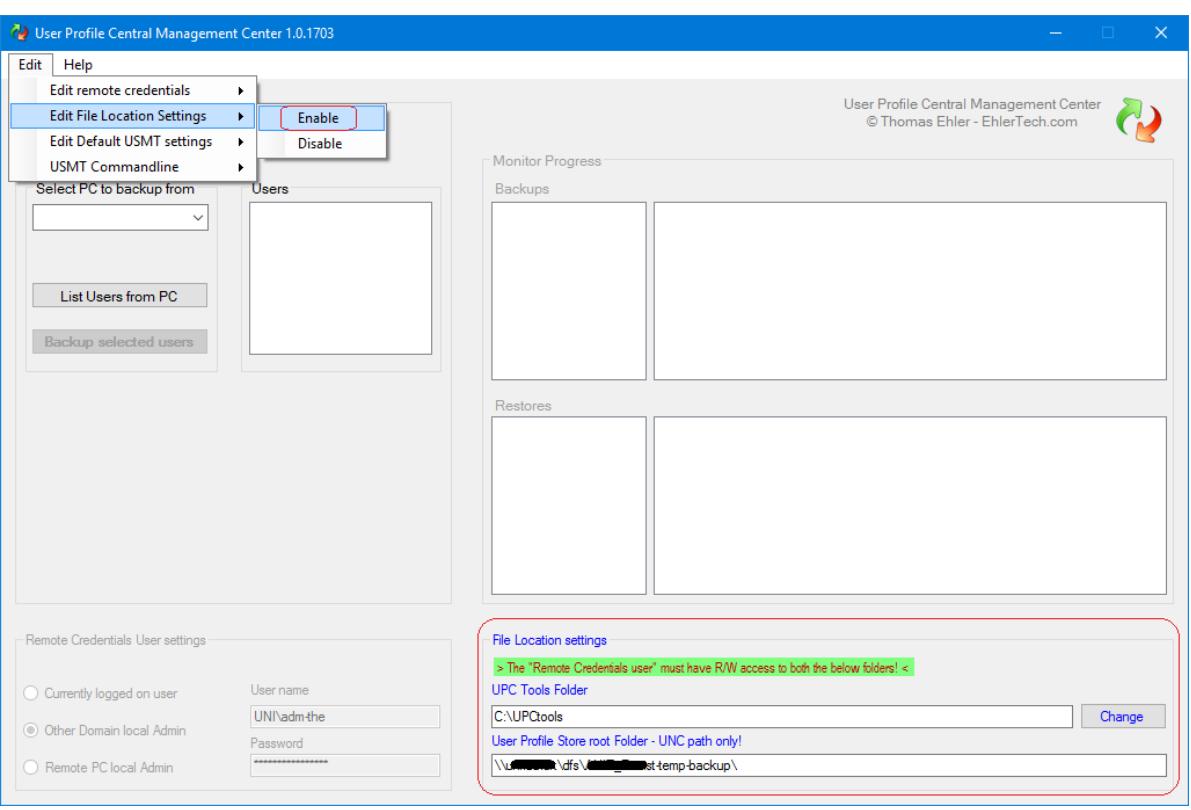

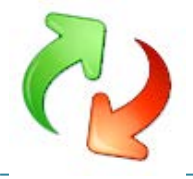

## <span id="page-10-0"></span>**Change Migration User Account**

To change the Migrations User Account please enable the *Remote Credentials User settings* as shown below.

Be aware that if you change the Migrations User Account the new Migrations User Account MUST have access to the *UPC tools folder* and full access to the *User Profile Store* root folder AND be local Admin on all PC's.

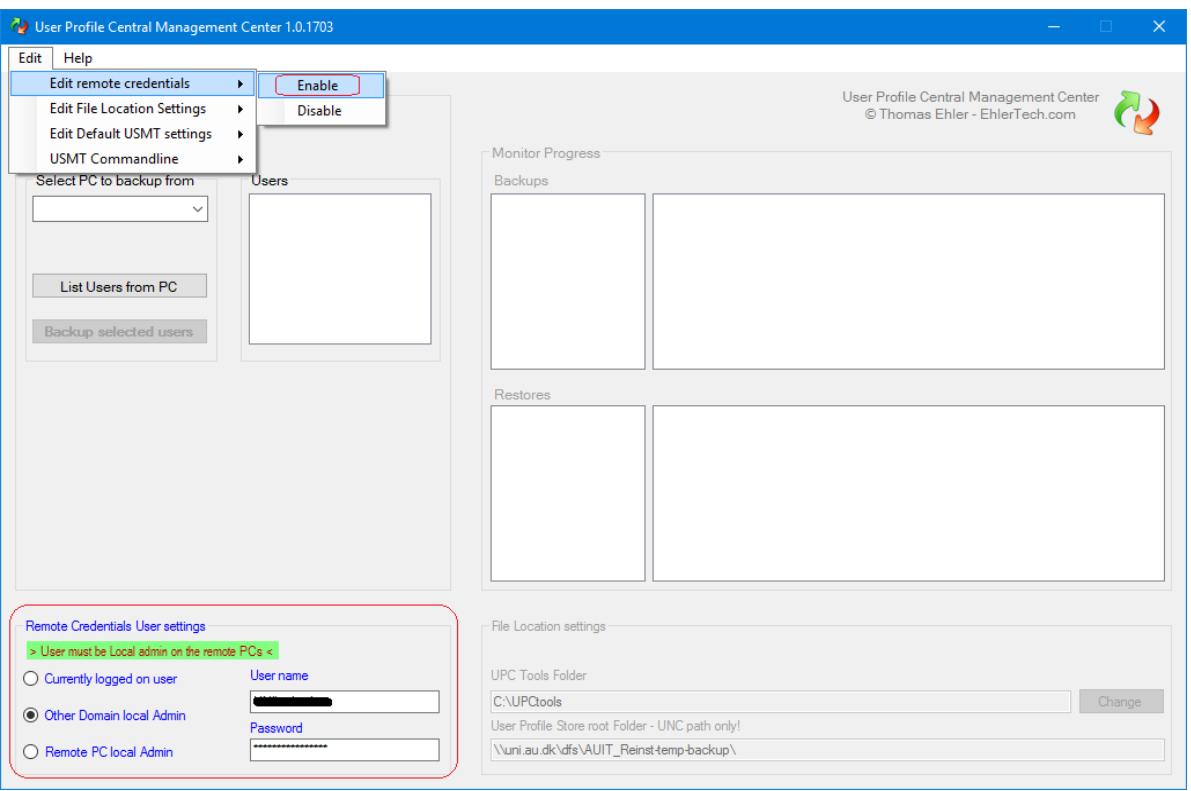

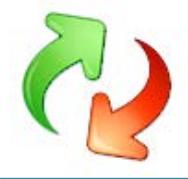

## <span id="page-11-0"></span>**Change Advanced USMT settings**

To change Advanced USMT settings please enable the *Migration USMT Default settings*

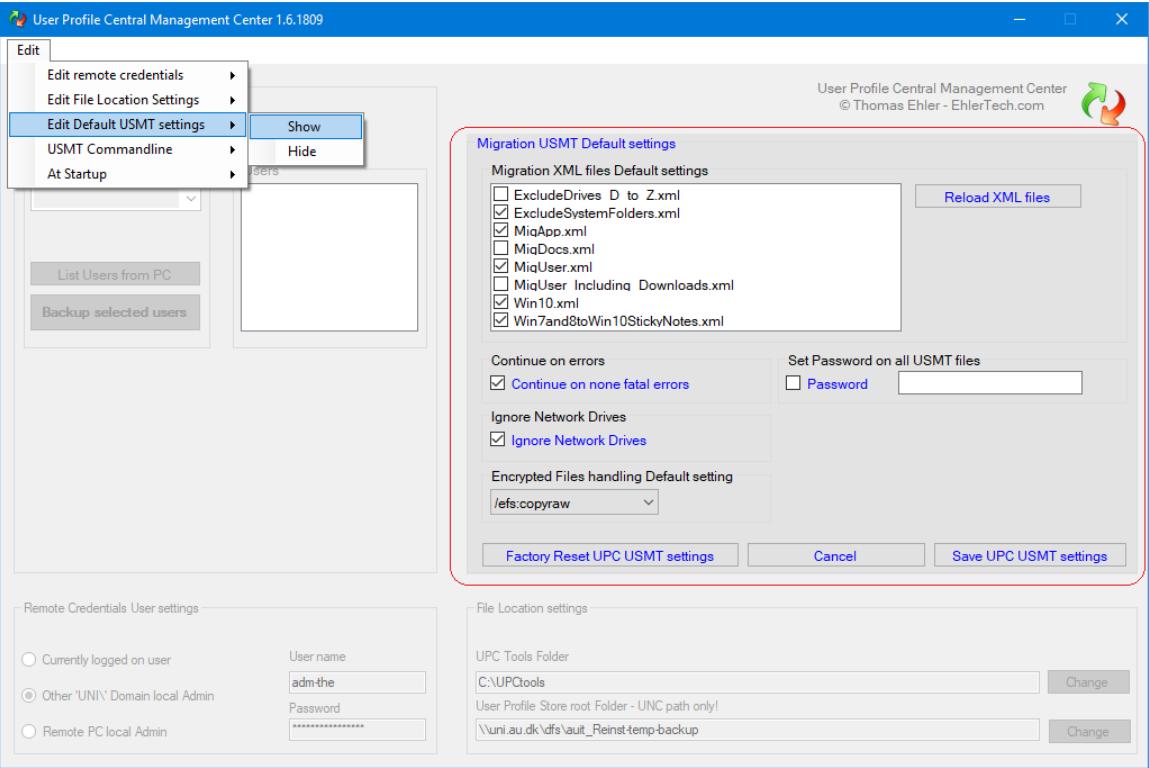

#### <span id="page-11-1"></span>**Adding Custom XML's**

Here more complex USMT settings can be changed.

The MicDocs.xml file can be used instead of the Miguser.xml.

Note that MigDocs creates bigger backupsas it scans the whole disk for all registered filetypes. Using "ExcludeSystemFolders.xml" along with "MigDocs.xml" is highly recommended.

Any *Custom.xml* and *Config.xml* file can be used by adding it to the UPC Tools - *USMT\_x64\_v10* and *USMT\_x86\_v10* subfolders.

The Default, ignoring none-fatal errors, can be disabled.. (Don't)

The Default, Not backing up network drives, can be disabled.. (Don't)

Encrypted files handling can be modified.

THE USMT.mig backup files can be encrypted with a password. It's fine. Just don't loose the password..

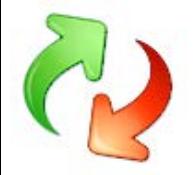

## <span id="page-12-0"></span>**Logging**

By simply Double clicking the line for a PC, UPC opens the Primary backup- or restore log.

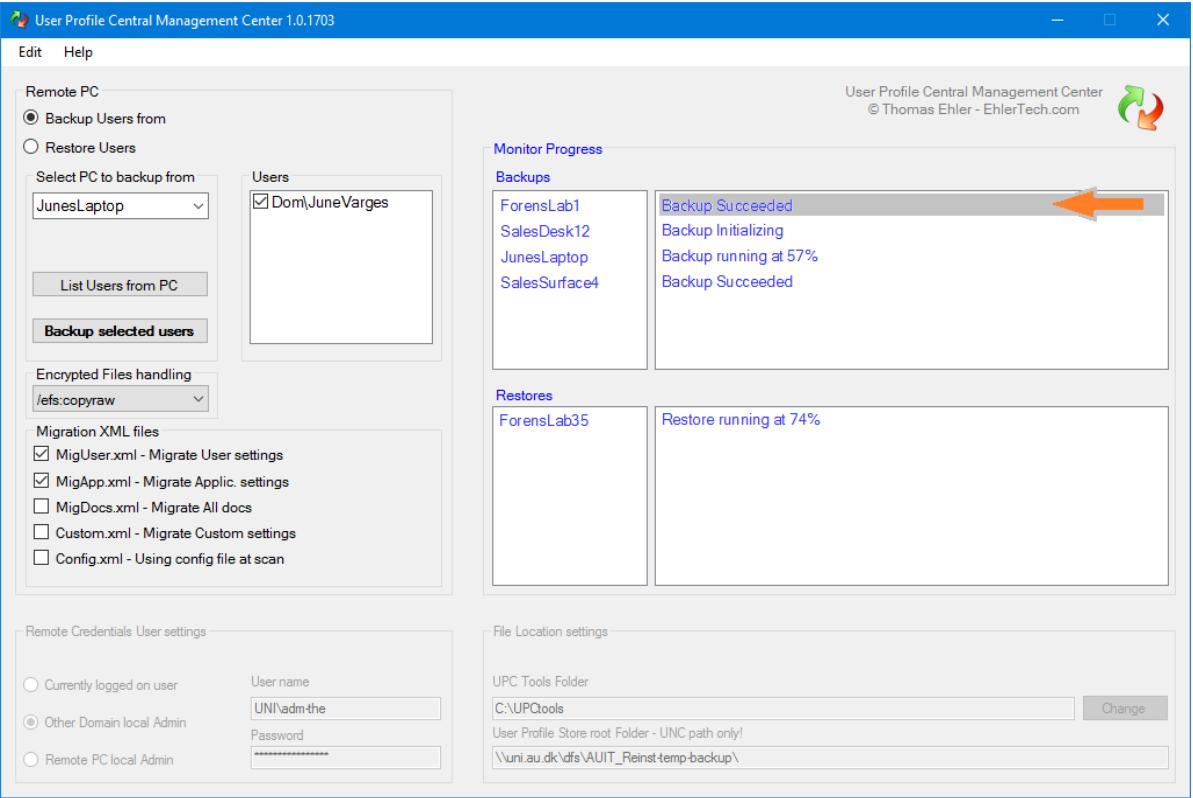

#### <span id="page-12-1"></span>**Do not remove**

In the storage library additional logs are found, including the *USMTuserlist.txt*.

Do not remove these files or alter content in the *USMTuserlist.txt* and the XML files.